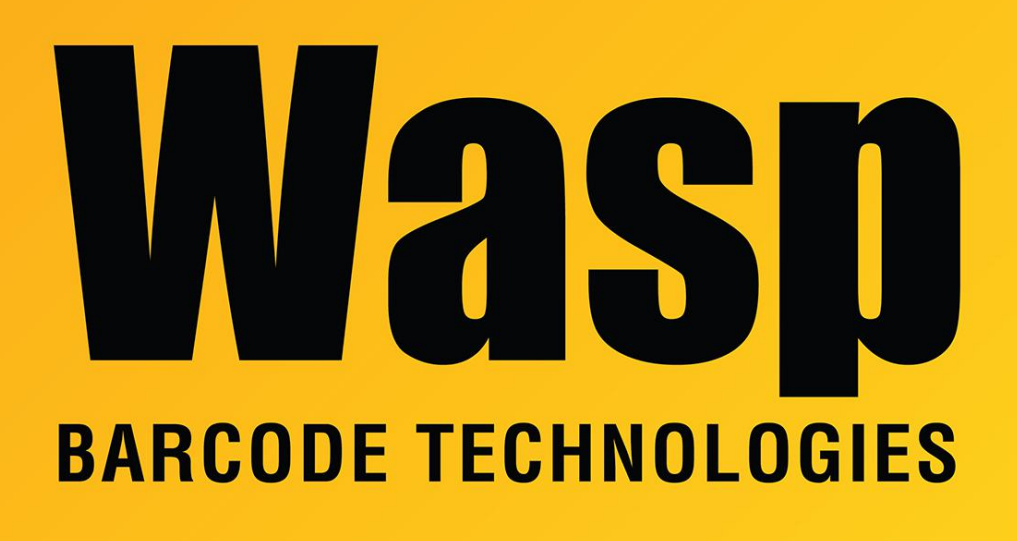

[Portal](https://support.waspbarcode.com/) > [Knowledgebase](https://support.waspbarcode.com/kb) > [Discontinued Products](https://support.waspbarcode.com/kb/discontinued-products) > [QuickStore](https://support.waspbarcode.com/kb/quickstore) > [QuickStore - How do I](https://support.waspbarcode.com/kb/articles/quickstore-how-do-i-move-the-server-installation-to-a-new-machine) [move the server installation to a new machine](https://support.waspbarcode.com/kb/articles/quickstore-how-do-i-move-the-server-installation-to-a-new-machine)

## QuickStore - How do I move the server installation to a new machine

Jason Whitmer - 2017-04-10 - in [QuickStore](https://support.waspbarcode.com/kb/quickstore)

To transfer the QuickStore database to a new server machine and make sure all of the lane machines are connected to the new server, please follow these steps:

1 Create a backup of the existing database and copy it to the new server.

2 Install the program on the new server.

3 When you open the program, it will bring up a prompt asking you to Register, Restore, Demo, or Exit. Click Restore, then browse to the location of the backup file and select it. All of the registration information is included in the backup, so you will not need to re-register. 4 Share the C:\wqs directory to your network users, making sure they are allowed read\write access to the shared folder. The wording for that option will vary with different versions of Windows.

5 On the lane machines, delete the existing desktop icon, then disconnect the old mapped drive and map a drive to the new server. In that mapped drive, run Set Up Workstation Access WQS.exe.

6 Enter a test sale on one of the machines, and make sure all of the other machines can see that transaction on Lists > Sales by Date.